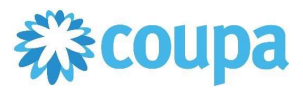

# Quick Reference Guide – Supplier Creating a Credit

## How to Create a Credit in the Coupa Supplier Portal

- 1. Find the Purchase Order
	- a. Click on the Orders tab and find the PO number.

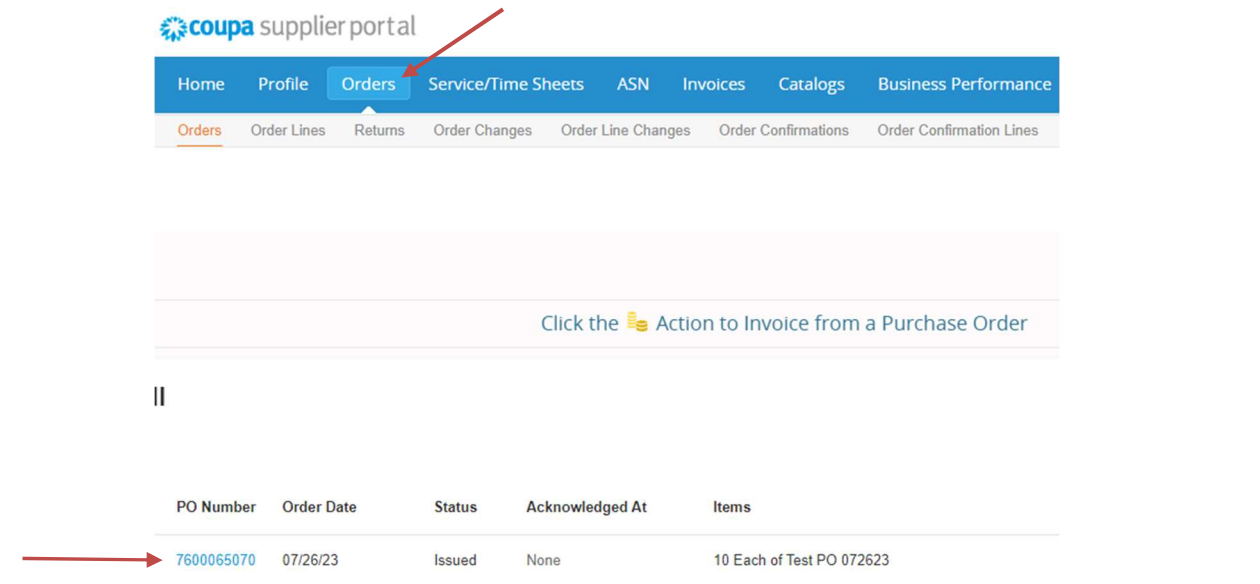

### 2. Click on the icon to create a credit note

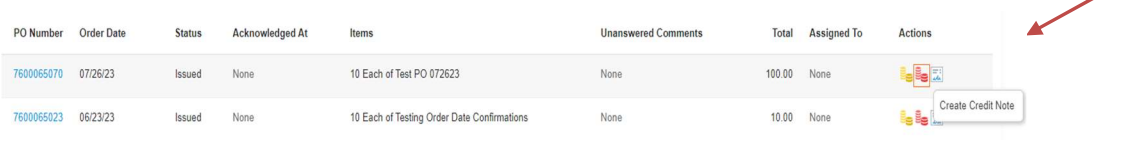

### **Actions**

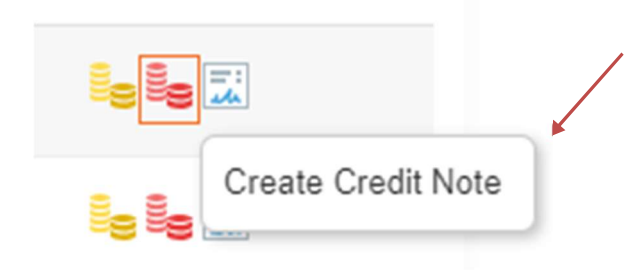

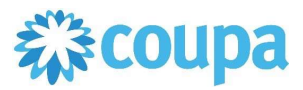

## Quick Reference Guide – Supplier Creating a Credit

## How to Create a Credit in the Coupa Supplier Portal

#### 3. Input Information

- a. Type the necessary information such as credit note number, date, item details, original invoice number and date.
	- i. Attach a file.
	- ii. Comments may be added in the Supplier Note field.

## Create Credit Note Create

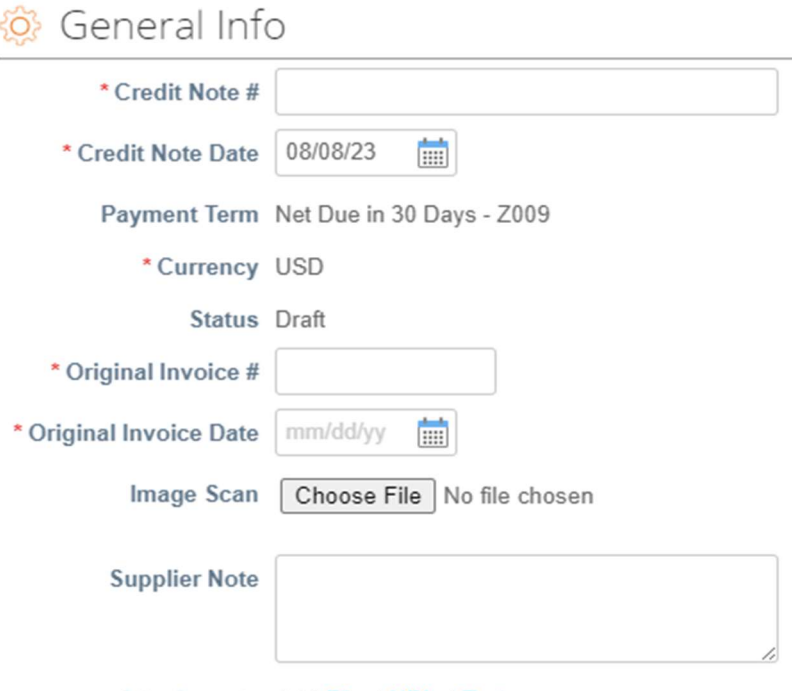

Attachments Add File | URL | Text

#### 4. Click Calculate for any changes in quantity or price. Then Submit.

- a. Make any necessary changes to the quantity or price. Click the calculate button when done.
- b. After calculations are confirmed, click the Submit button to submit the credit note.
	- i. Note: Credit note should be a positive amount. The system automatically deducts the amount of the invoice or cancels the invoice completely.

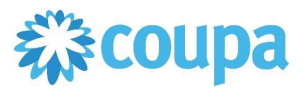

Quick Reference Guide – Supplier Creating a Credit

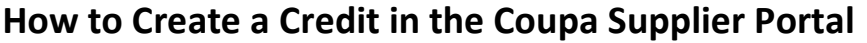

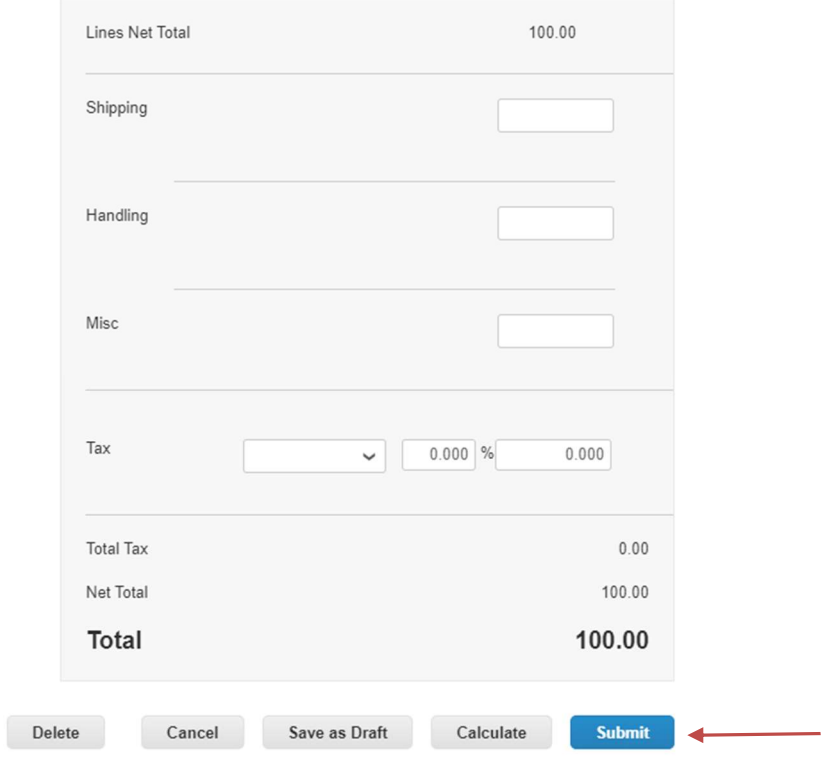

### 5. Send Credit Note

b. Click the Send Credit Note to submit the credit note.

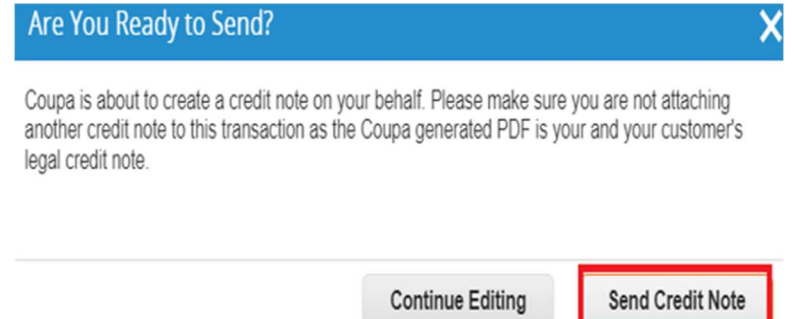